## **Modifier les options d'alignement et de collage**

*Le paramétrage des options d'alignement et de collage permettent d'activer ou de désactiver le comportement des éléments lorsqu'ils sont déplacés sur la page (alignement) ou liés (collage) avec d'autres éléments. Par défaut, lorsqu'un élément est déplacé, celui-ci s'aligne sur les graduations de la règle, les lignes de la grille, les repères ou points de repères, sur les bordures des formes ou à leur intersection. Vous pouvez choisir d'autres types d'éléments et régler le magnétisme d'accrochage ou de liaison.*

*Les options choisies s'appliqueront à l'ensemble des pages du diagramme actif.*

- E Sur l'onglet Affichage, cliquez sur lanceur de boîte de dialogue **de du groupe Aides visuelles**.
- i Cliquez, si besoin, sur l'onglet **Général** de la boîte de dialogue **Alignement et collage**.

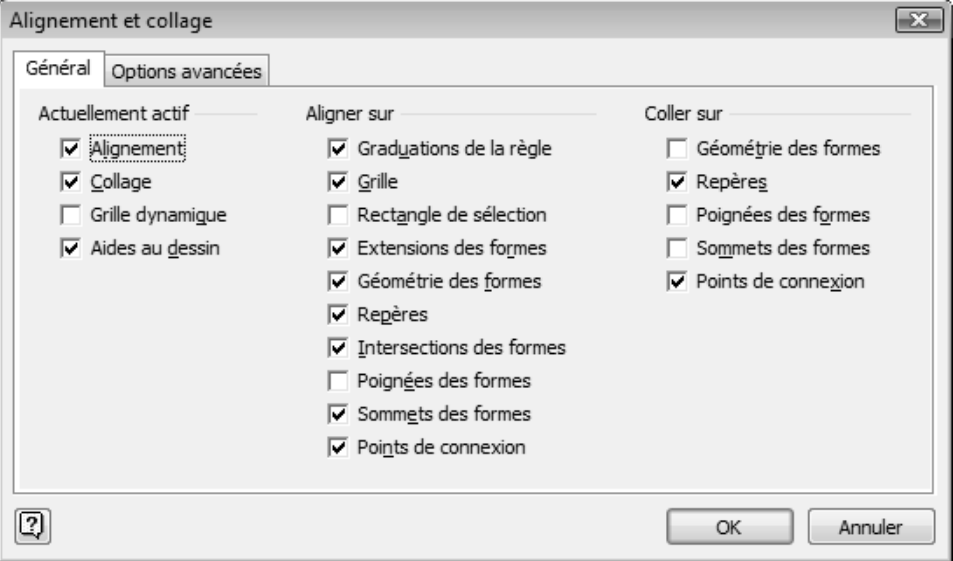

i Dans le cadre **Actuellement actif**, cochez les options à rendre actives ou décochez celles à désactiver :

**Alignement** Pour activer ou désactiver le magnétisme lors du déplacement des formes sur les éléments activés dans le cadre **Aligner sur**.

# **Gestion des formes**

**Collage** Pour activer ou désactiver le collage des formes (lien de connexion) sur les éléments activés dans le cadre **Coller sur**.

**Grille dynamique** Pour afficher ou ne pas afficher des guides visuels qui permettront d'aligner les formes déplacées sur les autres formes de la page.

- **Aides au dessin** Pour afficher ou ne pas afficher des guides visuels qui s'afficheront lors d'un changement d'inclinaison. Les angles proposés pour un rectangle ou une ellipse seront de 45, 135, 225 et 315 degrés tandis que pour un trait, ils seront de 0, 45, 90, 135, 180, 225, 270 et 315 degrés.
- i Si vous avez activé l'option **Alignement**, précisez, dans le cadre **Aligner sur**, les éléments sur lesquels les formes s'aligneront. Si vous choisissez l'option **Extensions des formes**, réglez la sensibilité du magnétisme et des éléments concernés par l'extension sur l'onglet **Options avancées**.

*Les extensions de formes s'utilisent avec les outils Rectangle, Ellipse, Ligne, Forme libre, Arc, Crayon et Connecteur.*

- i Si vous avez activé l'option **Collage**, précisez, dans le cadre **Coller sur**, les éléments sur lesquels le lien devra être actif.
- $\Box$  Cliquez sur OK.

# **Déplacer une forme**

### Déplacer une forme à l'intérieur de la page

- <del>□</del> Sélectionnez la forme à déplacer.
- $\Xi$  Positionnez le pointeur de la souris au centre de la forme puis, lorsque le pointeur

prend la forme suivante  $\overrightarrow{k}$ , faites glisser la forme à l'emplacement voulu.

 $\Xi$  Pour déplacer la forme sur le même axe vertical ou horizontal, faites-la glisser tout en maintenant la touche  $\mathbb{R}$  enfoncée.

*Les formes se déplacent sur les repères de la grille qui ont été définis (cf. Gérer la grille du chapitre Affichage), qu'elle soit affichée ou non (onglet Affichage - option Grille).*

*Vous pouvez également utiliser les repères ou points de repères pour déplacer les formes en les alignant sur ces repères ou points de repères (cf. Afficher/masquer les repères ou points de repères du chapitre Affichage).*

#### Visio 2010 **Modification des formes**

m Si la **Grille dynamique** est active (onglet **Affichage** - groupe **Aides visuelles**), lors du déplacement d'une forme à proximité des marges ou d'un autre objet, des guides représentés par une ligne horizontale ou verticale de couleur orange, s'affichent pour faciliter le déplacement et l'alignement de la forme.

#### Déplacer une forme vers une autre page

#### **En utilisant le Presse-papiers**

*Cette méthode permet de déplacer des formes sur une autre page du diagramme actif ou dans un autre diagramme. Pour ce dernier cas, veillez à l'ouvrir avant de réaliser cette procédure.*

- $\exists$  Sélectionnez la ou les formes à déplacer.
- i Sur l'onglet **Accueil**, cliquez sur l'outil **Couper** du groupe **Presse-papiers** ou utilisez le raccourci-clavier  $\boxed{\text{Ctril}}$  X.

*La sélection est déplacée dans le Presse-papiers.*

- $\pm$  Affichez la page dans laquelle vous voulez insérer le contenu du Presse-papiers.
- i Cliquez sur la partie supérieure du bouton **Coller** ou utilisez le raccourci-clavier C**V**.

*Les formes sont collées au même emplacement que sur la page d'origine.*

### **En utilisant la souris**

*Cette méthode est réalisable uniquement si vous souhaitez déplacer des formes sur une autre page du diagramme actif.*

- $\exists$  Sélectionnez la ou les formes à déplacer.
- $\Xi$  Positionnez le pointeur de la souris au centre d'une des formes sélectionnées puis,

lorsque le pointeur prend la forme suivante , faites glisser la sélection sur l'onglet de la page sur laquelle elle doit être déplacée.

*La page pointée s'affiche.*

 $\exists$  Faites glisser la sélection à l'endroit voulu sur la page.

# **Gestion des formes**

## **Déplacer le texte d'une forme**

*Lorsqu'un texte est saisi dans une forme, celui-ci est associé à la forme. Le déplacement de la forme entraîne donc le texte contenu dans la forme. La procédure décrite ci-après permet de déplacer le texte indépendamment de la forme à laquelle il est associé. Le texte sera toujours dépendant de la forme mais il ne sera plus aligné dans la forme.*

- $\exists$  Cliquez sur la forme contenant le texte à déplacer.
- **E** Sur l'onglet Accueil, cliquez sur l'outil Bloc de texte **[**△ du groupe Outils ou faites  $\overline{\text{Ctril}} \circ \overline{A}$
- $\pm$  Pointez le texte à déplacer puis, lorsque le pointeur prend la forme suivante faites-le glisser à l'endroit voulu.

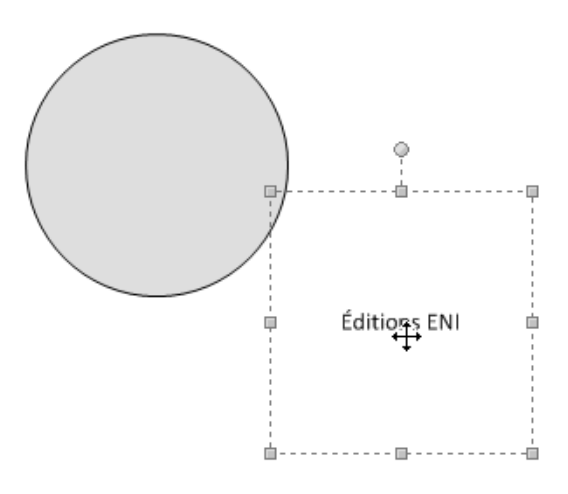

 $\Xi$  Relâchez le bouton de la souris lorsque la position souhaitée est atteinte.

*Si vous déplacez la forme, vous constatez que le texte suit le déplacement. Il n'a donc pas été dissocié de la forme.*

# **Copier une forme**

Copier une forme à l'intérieur d'une page

 $\exists$  Sélectionnez la forme à copier.

#### Visio 2010 **Modification des formes**

 $\Xi$  Positionnez le pointeur de la souris au centre de la forme puis, lorsque le pointeur

prend la forme suivante  $\overrightarrow{A}$ , maintenez la touche  $\overrightarrow{Cw}$  et faites glisser la forme à l'emplacement voulu ; pour copier la forme sur le même axe vertical ou horizontal, faites-la glisser tout en maintenant les touches  $\overline{c}$  et  $\overline{b}$  enfoncées.

i Lorsque le pointeur est positionné à l'endroit voulu, relâchez le bouton de la souris puis la ou les touches.

### Copier une forme vers une autre page

#### **En utilisant le Presse-papiers**

*Cette méthode permet de copier des formes sur une autre page du diagramme actif ou dans un autre diagramme. Pour ce dernier cas, veillez à l'ouvrir avant de réaliser cette procédure.*

- $\exists$  Sélectionnez la ou les formes à copier.
- **E** Sur l'onglet Accueil, cliquez sur l'outil Copier<sup>[11]</sup> du groupe Presse-papiers ou utilisez le raccourci-clavier Ctrl C.

*La sélection est copiée dans le Presse-papiers.*

- i Affichez la page dans laquelle vous voulez insérer le contenu du Presse-papiers.
- i Cliquez sur la partie supérieure du bouton **Coller** ou utilisez le raccourci-clavier C**V**. *Les formes sont collées au même emplacement que sur la page d'origine.*

### **En utilisant la souris**

*Cette méthode est réalisable uniquement si vous souhaitez copier des formes sur une autre page du diagramme actif.*

- $\exists$  Sélectionnez la ou les formes à copier.
- E Positionnez le pointeur de la souris au centre d'une des formes sélectionnées puis,

lorsque le pointeur prend la forme suivante  $\mathbb{R}$ , maintenez la touche  $\overline{c}$  et faites glisser la sélection sur l'onglet de la page sur laquelle elle doit être copiée.

*La page pointée s'affiche.*

 $\Xi$  Faites glisser la sélection à l'endroit voulu sur la page et relâchez le bouton de la souris puis la touche Ctrl.

# **Gestion des formes**

## **Dupliquer une forme**

*Cette méthode permet de copier rapidement une forme.*

- $\exists$  Sélectionnez la forme à dupliquer.
- i Cliquez sur la partie inférieure du bouton **Coller** et sélectionnez l'option **Dupliquer** ou utilisez le raccourci-clavier <sup>Ctri</sup>l D.

*La forme dupliquée apparaît légèrement décalée par rapport à la forme d'origine.*

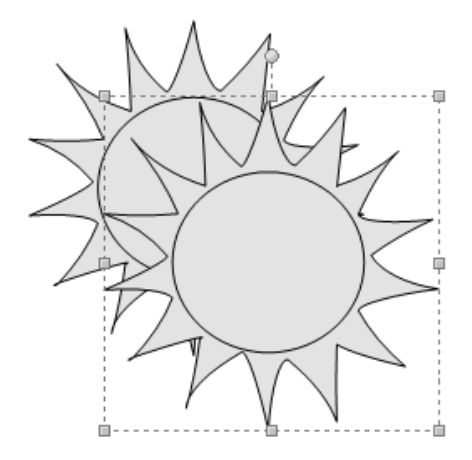

- i Si besoin, déplacez la forme dupliquée.
- i Pour réaliser d'autres copies, choisissez à nouveau l'option **Dupliquer** dans la liste du bouton **Coller** ou le raccourci-clavier Ctrl **D** autant de fois que nécessaire.

## **Redimensionner une forme**

*La largeur et la hauteur d'une forme apparaissent dans la barre d'état lorsqu'elle est sélectionnée. Si ses dimensions ne sont pas affichées, faites un clic droit sur la barre d'état et activez les options Largeur et Hauteur.*

### Avec la souris

- $\Box$  Sélectionnez la forme à redimensionner.
- $\pm$  Pointez l'une des poignées de la sélection et vérifiez que le pointeur de la souris se transforme en flèche à deux têtes.